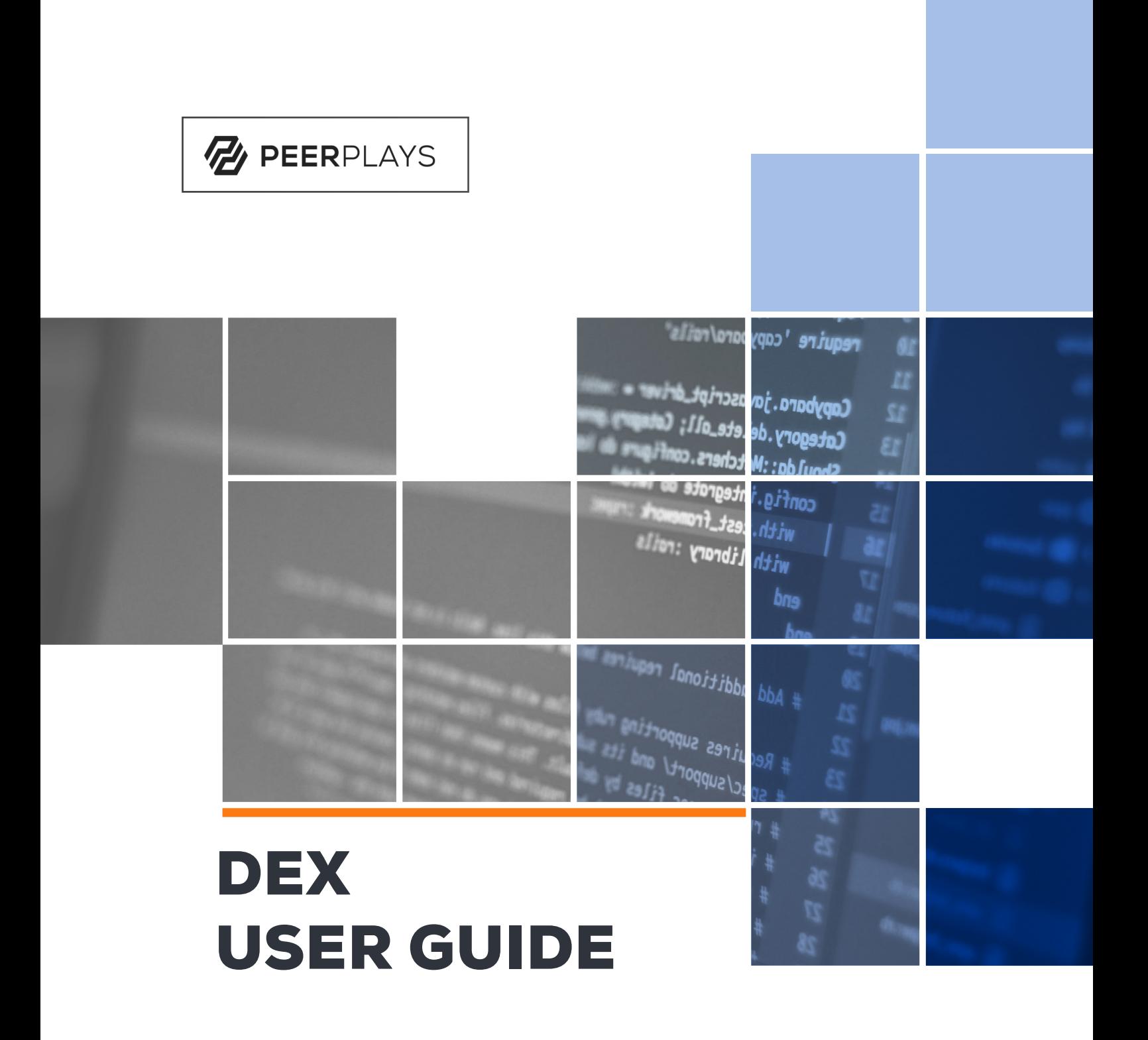

[swap.peerplays.com](http://swap.peerplays.com)

# What is PEERPLAYS?

*The vision for Peerplays is unique. Peerplays is not an organization, a company or a single individual. We're a global community of product developers, marketers and creators who are deeply passionate about building a global, humanistic blockchain experience.*

We're committed to developing new paradigms in blockchain technology, building a network that offers decentralized, scalable and secure solutions. We believe in delivering the best tools possible by developing human-friendly systems to the highest security standards that benefit every member of the Peerplays blockchain community.

vent database trans ("The Rails emvir nire 'spec\_helper' uire 'rspec/rails'

quire 'capybara/rspec' equire 'capybara/rails'

Capybara.javascript.drivene Capypara. Javasco 411; Compose Shoulda: : Matchers.com oulda::Matchers.com with.test\_frameworl with.test...<br>with.library :rails

end

We build decentralized systems and tools to give you control of your cryptocurrency. We believe in an empathetic approach that mirrors real human interactions, rather than machine-like approaches. For more visit **peerplays.com**.

## PEERPLAYS DEX

Decentralization is the heart of our DEX. It's one of our core values. Our north star! Our platform's built-in wallet allows you to keep your assets and trade them whenever you wish, while maintaining full ownership of your private keys. Your assets are always right in front of you. Additionally, you can view what's been bought or sold, and manage open orders seamlessly. Simply put, everything is transparent and your assets remain in your control.

The Peerplays' DEX is different from other DEXs because it supports cross-chain swaps using decentralized support for chains like Bitcoin, Hive, and soon - Ethereum. The Peerplays DEX is the perfect place for people who care about decentralized capabilities as users have the power to trade at any moment without moving assets (the wallet is built into the DEX).

# **Table of Contents**

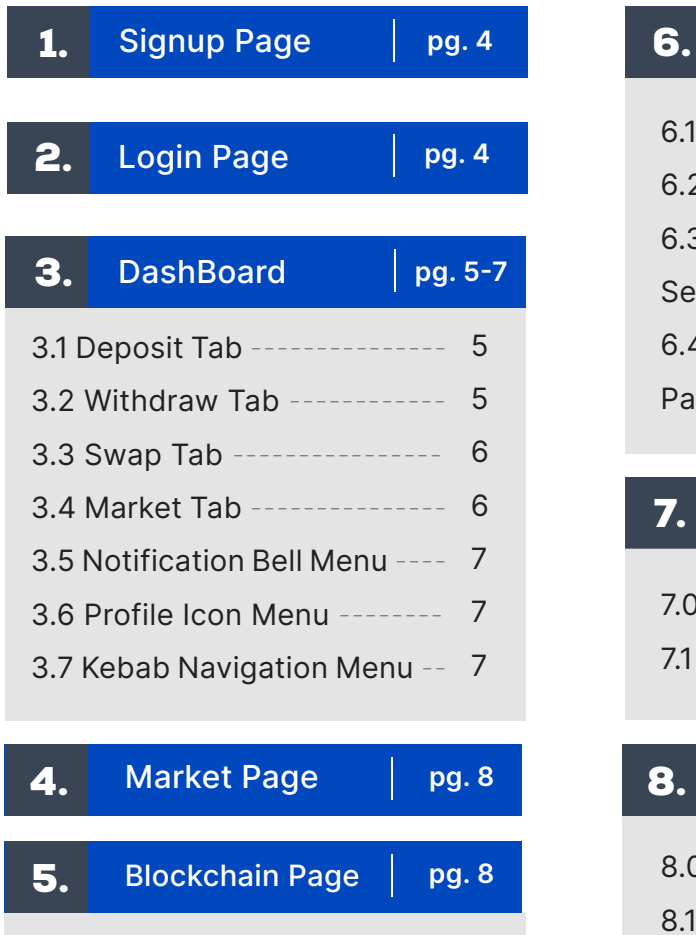

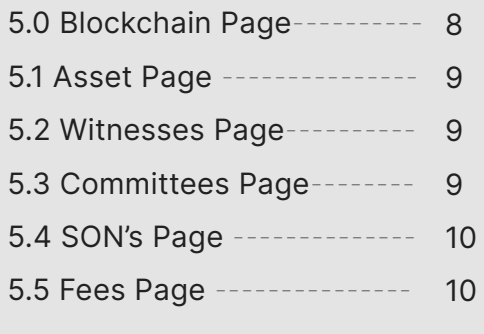

### Settings Pages **pg. 11-12**

![](_page_2_Picture_271.jpeg)

#### 7. Wallet Page **pg. 12-13**

![](_page_2_Picture_272.jpeg)

#### 8. Advanced Settings **pg. 14-15**

![](_page_2_Picture_273.jpeg)

#### 9. Whale Vault Integration **pg. 15**

# **1.0 Signup Page**

THANKS FOR CHOOSING PEERPLAYS!

The **Signup page** allows Peerplays witnesses to create new accounts and download and secure their keys easily. This is an essential step in using DEX, as it allows you to safely store your funds and trade them securely. Creating an account is easy – just follow the steps outlined below.

*Precondition - User is on Peerplay's Create your Account Page.*

- User must enter the unique user name into the "User name Field".
- The system will Auto-generate the password.
- User must copy generated password & re-enter in the "confirm Password Field".
- User must download the recovered password by clicking on the link "https://swap.peerplays.com/ login" & secure their passwords.
- User must Accept the check Box "I Understand Peerplay's cannot recover my lost password"
- User must Accept the check Box "I have securely saved my password"
- User should click on "Create Account" Button.
- User Accounts get created & user will be redirected to Peerplay's Dashboard.
- Next time, the user can use the Registered "User Name" & "System Generated Password" for logging in.

**Important!:** Always store your keys in a safe place.

Once you've signed up, you can begin trading right away. No further verification is required!

The Login Page is the gateway to the DEX application. Here, Peerplays witnesses can login with their email and password to access their account. On the Login Page, you will also find links to the 'forgot password' and 'create account' pages.

![](_page_3_Picture_17.jpeg)

# **2.0 Login Page**

The Login Page is a secure and encrypted page that is only accessible to registered Peerplays witnesses who are required to login in order to access their account and view their personal information. By logging in, Peerplays witnesses can ensure that their data is protected and only viewable by them.

## **3.0 DashBoard**

![](_page_4_Picture_1.jpeg)

### 3.1 DashBoard - Deposit Tab

The Dashboard's Deposit Tab is a safe and secure place to generate your BTC deposit address, as well as download it for easy reference. To deposit BTC (bitcoin) into your Peerplays Wallet, simply use the provided BTC deposit address!

*Please be sure to follow the deposit instructions for HIVE/HBD, so that your deposit is successfully processed. With just a few clicks, you can be on your way to enjoying all the benefits of DEX!* 

![](_page_4_Picture_5.jpeg)

### 3.2 DashBoard - Withdraw Tab

In the **Withdraw Tab** in the Dashboard, you can generate your BTC withdrawal address & keys, securely download your BTC withdrawal address & keys, withdraw BTC (Bitcoin) to your sidechain address, withdraw HIVE & HBD to SON's account, see the fees applicable & confirmation time for withdrawal activity.

Additionally, you will be able to find all the options available for withdrawing your cryptocurrencies. You can also check the fees applicable for each type of withdrawal and the estimated confirmation time. This will help you in selecting the best option for your needs.

![](_page_4_Picture_9.jpeg)

Add additional assessment

# Requires support

### **3.3 DashBoard - Swap Tab**

The Swap feature in the Swap Tab is a great way to quickly and easily convert your assets from one to another.

For instance, if you have BTC and want to exchange it for PPY, all you have to do is choose the Swap Tab and enter the desired amount of BTC. The Swap Tab will then automatically calculate the amount of PPY you will receive and execute the conversion.

![](_page_5_Figure_4.jpeg)

#### **Currently, the only supported cryptocurrencies are:**

- **• BTC**
- **• PPY**
- **• Hive**
- **• HBD**

*We are working hard to add more crypto, so keep an eye out!*

![](_page_5_Picture_11.jpeg)

*You can quickly and easily view and choose Trading Pairs using the DashBoards Market Tab.*

Once you have selected a trading pair, you can navigate to the market page with the selected trading pairs. The Market Tab also displays changes to the trading pair over the course of a 24-hour change in the exchange rate.

FOR EXAMPLE

if the change is **positive**, the color will be green. If the change is **negative**, the color will be red.

It is a fantastic way to keep you informed about all the most recent changes taking place in the cryptocurrency world!

## **DashBoard Menu Options**

![](_page_6_Figure_2.jpeg)

**Bell Menu**

it allows you to view a table of all activity related to your account. This table will be available in a list with date-wise/daywise transactions, and you'll have the ability to paginate through them.

In this Bell Menu, you'll receive:

- new notifications
- filter read & unread notifications
- mark notifications as read.

With just one click, you can also access "See all account activity." This is a fantastic way to stay informed of all account-related activities!

**3.6 Profile Icon Menu**

it allows you to view your user ID from which you've logged in, as well as the ability to log out of DEX. To stay on top of your account with the latest activities, you can access the "See all account activity" page! The Profile Icon Menu also provides access to the settings page.

![](_page_6_Picture_12.jpeg)

**3.7 Kebab Navigation Menu**

it is a quick and easy way to navigate between the various menu options.

The Kebab Navigation Menu gives you quick and easy access to the features you need by displaying pertinent icons for each menu item. This navigation menu provides quick access to:

the Dashboard (grid or mosaic), Market (chart), Wallet (wallet, currency, coins, etc.), Settings (gear), Advanced settings (toggle switch), Blocks (stacked shapes, chain links, boxes, etc.), and Voting (ballot box).

Therefore, the Kebab Navigation Menu is where you can do everything, whether you want to check on your current holdings or want to change some advanced settings. Navigating the DashBoard is simple thanks to its user-friendly layout.

![](_page_6_Picture_18.jpeg)

## **4.0 Market Page**

The Market Page is the heart of our DEX and is where all trading takes place.

You can place Buy and Sell orders for any of the trading pairs on our platform, check the order Book details to see the trades happening, view your «My Open Orders» to keep track of your current trades or check your «Order History» to see your past trades.

![](_page_7_Picture_126.jpeg)

Our DEX is made to be user-friendly and simple to use, regardless of whether you are an experienced trader or just getting started.

## **5.0 Blockchain Page**

THE BLOCKCHAIN PAGE IS AN EXCELLENT TOOL FOR VISUALIZING CURRENT INFORMATION ABOUT BLOCKS. USING GRAPHICAL REPRESENTATIONS, YOU CAN QUICKLY AND EASILY SEE DETAILS ABOUT THE CURRENT BLOCK, THE LAST IRRE-VERSIBLE BLOCK, CONFIRMATION TIME, AND SUP-PLY (IN PPY).

![](_page_7_Picture_8.jpeg)

You can also view this information in a table format. This includes information like block ID, time, witness, and transactions. Additionally, you can filter, reorder, and use keyword search to find information in the blockchain based on various criteria. This makes it easy to find the information you need.

![](_page_7_Picture_10.jpeg)

+ blockchain data is available for download in PDF/CSV format for offline viewing or analysis.

# **Blocks**

**The Blocks-Asset Page** in the DEX app provides an overview of all the assets available on the platform. The page includes a graph showing the total number of assets as well as a table with information about each asset, including its ID, symbol, name, maximum supply, issuer, and info.

You can find a wealth of information about current Witnesses on **the Blocks-Witnesses Page**. The page includes a detailed table with details about each Witness in addition to real-time graphical representations of Witness activity. The table contains the following information: rank, name, active status, URL, last block, missed blocks, total votes, and key.

#### **5.1 Asset Page 5.2 Witnesses Page 5.3 Committees Page**

Peerplays witnesses who want to keep up with the most recent committee activity should use this **Blocks-Committees Page** as a vital resource.

You can view live witness data and active committees on the Committees Page. Active committees are shown graphically, and witness information is shown in a table.

- You can use the keyword search/filter/reorder function to find the assets you're looking for.
- You can also download the asset data in PDF/CSV format.
- You can use keywords to search for particular Witnesses
- You can download the witness data in CSV or PDF format.
- Peerplays witnesses can perform keyword searches, apply filters, view witness-related information such as the rank, name, activity status, total votes, and witness URLs, and rearrange committee data according to various criteria.

Committee data can also be downloaded in PDF and CSV formats.

**Tagación** 

# **Blocks**

### **5.4 SON's Page 5.5 Fees Page**

The Blocks-SON's Page is a fantastic resource for keeping up with all the most recent SON-related information. Real-time graphical representations are available for active SONs, remaining budget, the upcoming vote update, and other information. A table with witness-related information, including rank, name, active status, URL, and total votes, is also available.

The Blocks-Fees Page provides a breakdown of the costs related to various types of transactions. The fees can be seen in a table with the following columns: category, operation, fee type, and standard fees. The keyword search feature can be used to filter and reorder the data as well.

Additionally, you can perform keyword searches and filter/rearrange SON data according to various criteria.

You can also download SON data in PDF or CSV format for later reference.

You can also download the information in CSV or PDF format.

**The Fees page** is a helpful resource for understanding the costs associated with various Peerplays transactions.

![](_page_10_Picture_1.jpeg)

# **6.0 Settings Pages**

### **6.1 General Settings Page**

**The General Settings Page** contains a number of settings that you can change to suit your preferences.

You can choose whether you wish to enable or disable browser notifications and whether to display the website in your preferred language, such as English or Russian.

> *The Faucets page's URL can also be copied. Simply click the "Save" button after making your changes to save them.*

![](_page_10_Picture_7.jpeg)

**You can set a lock time for your wallet in the Security Settings Page. This means that your wallet will automatically lock itself after a set amount of time, preventing anyone from accessing it.**

### **6.3 Key Management Settings Page**

You can manage your keys more effectively by using the settings and features on the **Key Management Settings Page.**

You can view, regenerate, and download both your public and private keys from the Key Management page. Your keys can also be downloaded for storage and convenient access.

The Key Management page offers a variety of practical tools that make it simple to manage your keys and make sure they are always accessible when needed.

#### **PEERPLAYS DEX**

### FEE ALLOCATION FEE **STATISTICS 6.4 Membership Settings Page** You can view and manage your membership information on the **Membership Settings Page**. You can see your: TOTAL FEES PAID PENDING FEES VESTING **FEES**

You can also upgrade your account to lifetime membership. The Membership page is a fantastic resource for keeping track of your membership information and staying on top of your account.

# **7.0 Wallet Assets Page**

The **Wallet Assets Page** is where you can check your available asset balances and initiate transfers to other Peerplays accounts. Using this page, you can deposit funds into your Peerplays Wallet and withdraw funds to the sidechains for:

- BTC
- $\bullet$  HIVE
- $\bullet$  HBD

The Wallets of the Assets page is a convenient way to keep track of your asset balances and transactions in one place.

![](_page_11_Picture_9.jpeg)

![](_page_11_Picture_13.jpeg)

# **7.1 Wallet Activities Page**

You can view all of your transactional activities on the Wallet Activities Page in the Wallet section. You can review information about each transaction, including:

- time
- type
- information
- ID
- fee

This page can also help you spot any fraudulent transactions. Therefore, it is crucial to frequently check this page to ensure the security of your account because it helps you to stay on top of your account.

![](_page_12_Picture_67.jpeg)

# **8.0 Advanced Settings**

The **Advanced Settings** is where you can choose to enable or disable the Voting option.

### 8.1 GPOS Page

The **Advanced Settings on the GPOS Page** helps you manage your account and ensure you are getting the most out of your vesting and power down options. You can easily see how much PPY you have available to vest, as well as your vested balance and what you will earn in rewards.

Additionally, the advanced setting page makes it easy to navigate to the voting screen by clicking on the "VOTE" button so you can participate in community governance. Furthermore, this page also provides an overview of your current power down situation. With all of these features available at your fingertips, you can get the most out of your PPYs!

#### 8.2 Witnesses Voting page

The **Advanced Settings Witnesses Voting Page** is where you can vote for who you think should be a witness on the platform. A witness is essentially a platform representative who has a range of responsibilities, including maintaining the Peerplays blockchain, producing blocks, and so on. When you vote for a witness, you are essentially saying that you trust that person to perform those duties in a way that is beneficial for the community as a whole.

The voting page has a number of different features that you can take advantage of. You can Vote & publish for witnesses, which is useful when you want to support a certain witness. You can also UnVote & publish for witnesses, which can be helpful if you want to stop supporting a witness or if you want to change your vote.

Additionally, you can perform Keyword search on Witness related data, which can be very useful when you want to find specific information about a witness. All in all, the Advance Setting of the Witnesses Voting Page and its features is where you can help ensure that only the most qualified and trusted witnesses are elected.

PEERPLAYS DEX

Add additional required

#### **------------------------------------- 8.0 Advanced Settings ----------------------------------**

# **8.3 SON's**

The **Advanced Settings of the SON's Voting Page** allows Peerplays witnesses to vote, unvote and publish for SONs. The page will automatically update with the latest results.

In addition, the page includes a keyword search feature that makes it easy to find related data. This is a great way to stay informed about the progress of a SON's candidacy.

#### **Voting page 1986**<br>**Voting page 1986**<br>**Voting page 1986 8.4 Committees Voting page**

The **Advanced Settings of the Committees Voting Page** empowers you to take control of the voting process and ensure that your voice is heard. With this feature, you can vote, unvote and publish for committees. This page also allows you to perform a keyword search on committees-related data, so you can easily find the information you need.

Overall, the advance setting of the committees page is a valuable tool that can help you participate in the voting process.

The **Advanced Settings of the Proxy Page** allows you to set up a proxy account which you can use for Voting and Publishing any changes.

![](_page_14_Figure_10.jpeg)

# **9.0 Whale Vault Integration**

**Whale Vault Integration** is a secure web 3.0 chrome extension wallet and it allows you to easily access your DEX account with one-click, cryptographically-secure login. Whale Vault was built to support graphene blockchains like Peerplays and make it easy for site developers to sign transactions and encrypt/decrypt messages without requiring direct access to your keys.

**Z** PEERPLAYS

![](_page_15_Picture_1.jpeg)

![](_page_15_Picture_2.jpeg)

@Peerplays-Blockchain

![](_page_15_Picture_4.jpeg)

@PeerplaysBlockchain

![](_page_15_Picture_6.jpeg)

@Peerplays

![](_page_15_Picture_8.jpeg)

@Peerplays

![](_page_15_Picture_10.jpeg)

@Peerplays

![](_page_15_Picture_12.jpeg)

@Peerplays

# CONTACT US

[www.peerplays.com](http://www.peerplays.com)

[app.peerplays.zone](http://app.peerplays.zone)